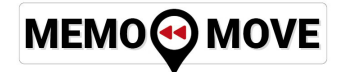

# **Handleiding Memomove**

Versie 6.2

Mei 2023

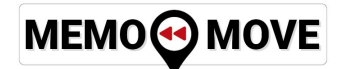

## **INLEIDING**

Beste gebruiker,

Allereerst uiteraard onze dank dat u het Memomove platform hebt aangekocht. Wij zijn ervan overtuigd dat uzelf en de andere gebruikers veel plezier zullen beleven aan het rondfietsen in de straatjes en buurten uit uw en hun verleden, en dit alles vanuit een veilige en vertrouwde omgeving.

In deze handleiding leggen we in detail uit hoe de verschillende mogelijkheden van Memomove werken, en hoe u de juiste instellingen kan aanpassen aan uw eigen noden.

We hebben getracht om zo volledig mogelijk te zijn, en de bediening van Memomove zo eenvoudig mogelijk te maken. Hebt u toch nog vragen, of hebt u opmerkingen om de kwaliteit van deze handleiding nog te verbeteren, aarzel dan niet om ons te contacteren.

Met vriendelijk groeten,

Etienne Maerien Zaakvoerder Memomove [etienne@memomove.eu](mailto:etienne@memomove.eu)

## MEMO<sup>O</sup>MOVE

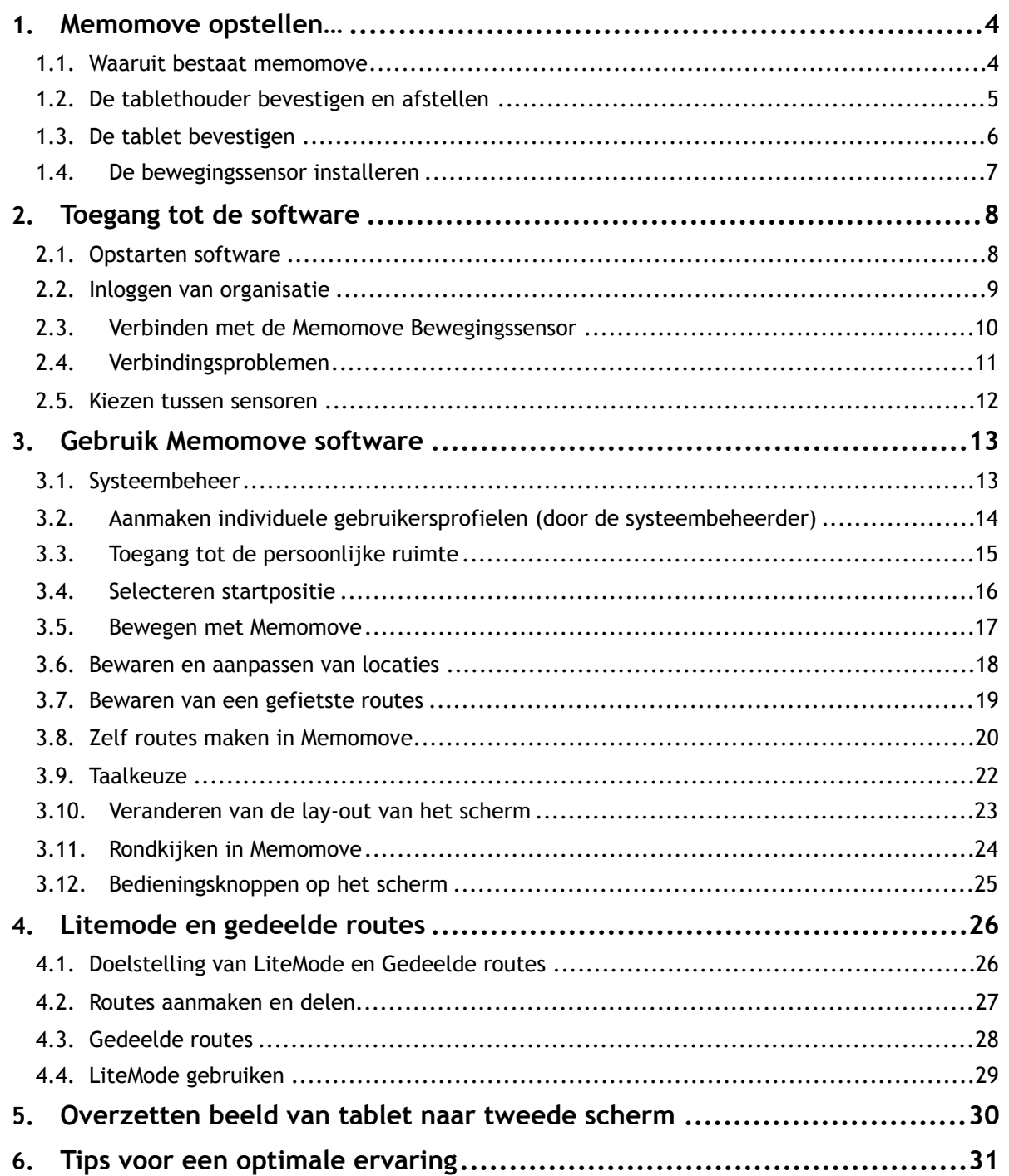

## MEMO<sup>O</sup> MOVE

## <span id="page-3-0"></span>**1. MEMOMOVE OPSTELLEN…**

#### <span id="page-3-1"></span>*1.1. Waaruit bestaat memomove*

Memomove bestaat uit vier aparte onderdelen

- **Een tablethouder**: om de tablet aan het fitnesstoestel te bevestigen;
- **Een tablet**: het besturingssysteem van Memomove;
- **Een Memomove Bewegingssensor**: om informatie rond de fysieke activiteit van de gebruiker te verzamelen;
- **Scherm-adapter**: stuurt de beelden van de tablet draadloos naar een scherm of beamer met HDMI-aansluiting.

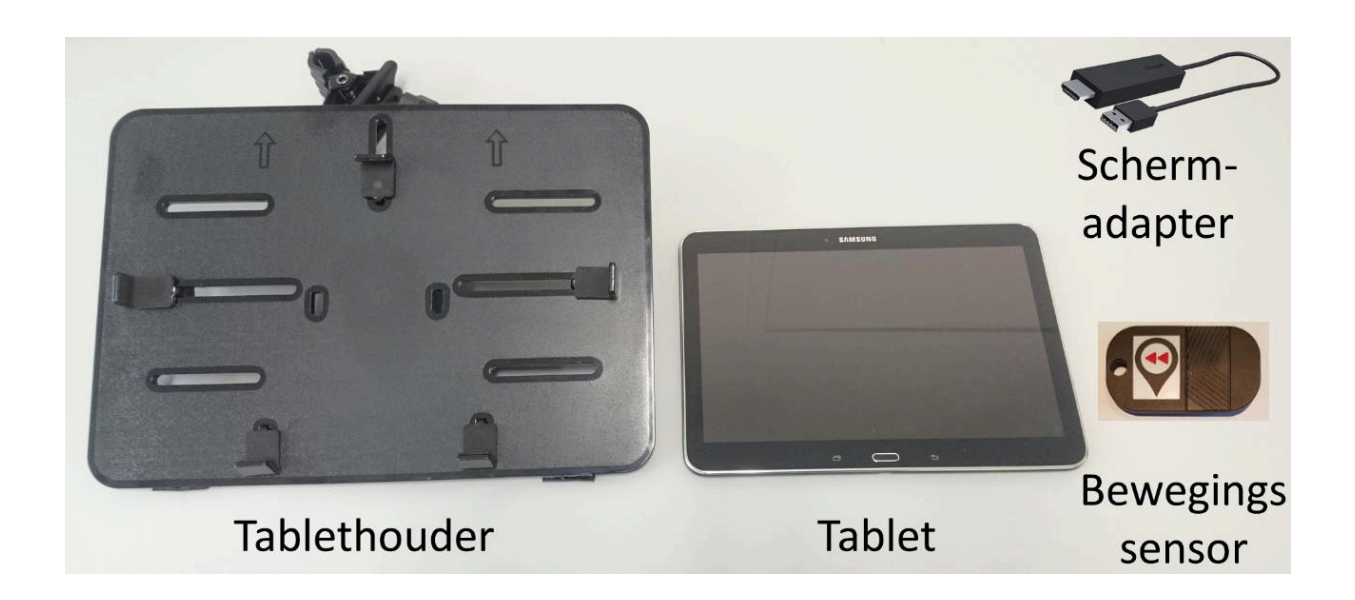

Deze eerste drie onderdelen worden geïnstalleerd op het fitnesstoestel naar keuze om de volledige mogelijkheden van Memomove te kunnen benutten. In wat volgt verwijzen we meestal naar een hometrainer, maar het principe geldt voor alle toestellen. De scherm-adapter past in de HDMI-poort van uw scherm of beamer.

Via de tablet krijgt de gebruiker toegang tot de Memomove software. Hoe deze bediend wordt, kan je verder vinden in Hoofdstuk 2.

#### <span id="page-4-0"></span>*1.2. De tablethouder bevestigen en afstellen*

De tablethouder aan het stuur bevestigen:

MEMO<sup>O</sup> MOVE

- De tablethouder wordt aan de hometrainer vastgemaakt aan de hand van de klem op het uiteinde van de houder-stang;
- Draai schroef 1 zover los tot de twee klauwen van de houder rond het stuur passen;
- Plaats de klauwen aan weerszijde van het stuur zodat ze goed rond het stuur passen (zet ze bij voorkeur vast op de zachte kunststof of rubber zodat ze goede grip hebben);

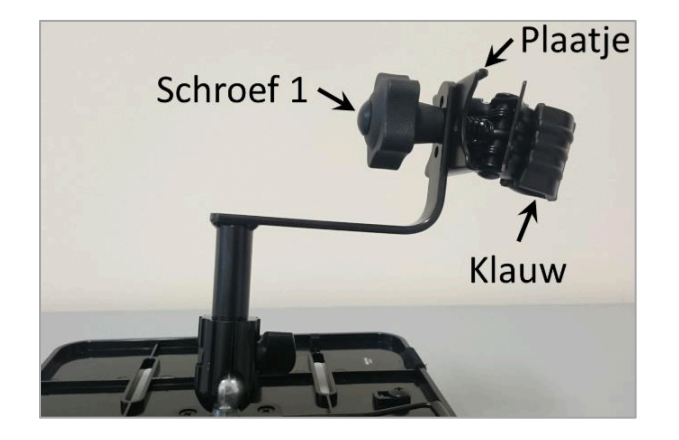

- Draai schroef 1 weer stevig vast zodat de tablethouder niet meer kan bewegen;
- De klem kan 90° draaien door het plaatje tussen de klauwen en schroef 1 naar de klauwen toe te trekken en te draaien.

De tablethouder afstellen voor de gebruiker:

- Het bord van de tablethouder kan in alle richtingen bewegen door schroef 2 aan de achterkant los te draaien, het bord zo te draaien dat het juist staat voor de gebruiker, en daarna schroef 2 weer stevig vast te draaien;
- De tablet zelf wordt op het bord bevestigd en vastgezet door schroef 3 los te draaien en zo aan te passen dat de tablet niet meer kan bewegen in het bord.

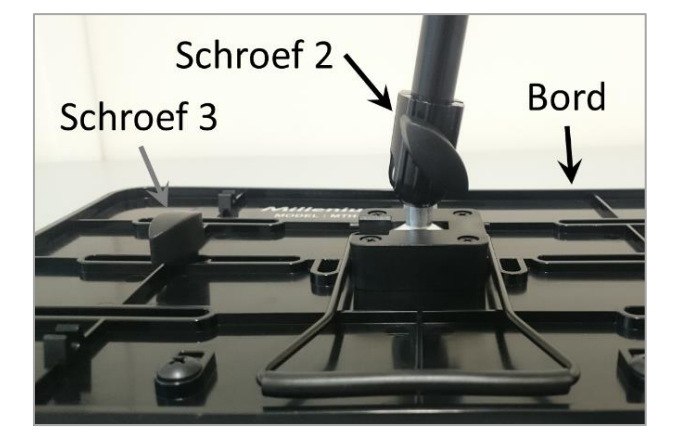

#### <span id="page-5-0"></span>*1.3. De tablet bevestigen*

Zorg er steeds voor dat de tablet stevig bevestigd wordt aan het bord van de tablethouder. Als de tablet lost staan, kan hij vallen en kan het scherm stuk gaan.

Het is daarom essentieel om er voor te zorgen dat de tablet stevig rust op de vaste klemmen 1&2, en dat de klemmen 3&4 stevig rond de tablet vastgezet worden. Je kan klemmen 3&4 bewegen door schroef 3 (zie 1.2 hierboven) aan de achterkant van het tabletbord los te draaien en tegen de tablet aan te duwen. Klem 5 wordt niet gebruikt omdat de nieuwe Samsung tablets minder hoog zijn en niet tegen klem 5 aankomen.

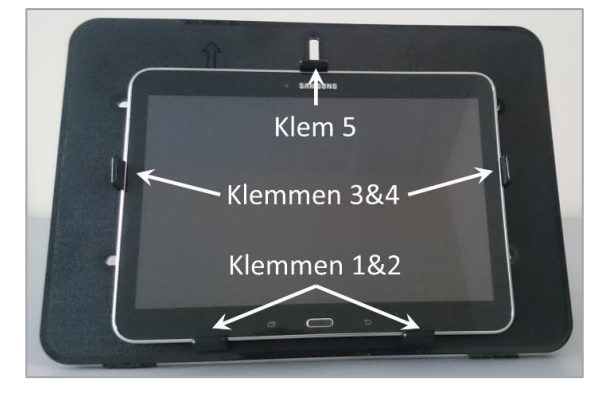

#### <span id="page-6-0"></span>*1.4. De bewegingssensor installeren*

De bewegingssensor verzamelt de data over het fietsen (of enige andere vorm van fysieke activiteit of beweging) door de gebruiker, en geeft deze door aan de tablet via een draadloze verbinding.

Het is belangrijk om de bewegingssensor zo te bevestigen dat de gebruiker er niet met de voeten tegenaan komt, aangezien dit de sensor kan beschadigen. Daarnaast moet ervoor gezorgd worden dat de sensor een duidelijke, grote beweging kan maken, zodat er een sterk signaal is.

## <span id="page-7-0"></span>**2. TOEGANG TOT DE SOFTWARE**

#### <span id="page-7-1"></span>*2.1. Opstarten software*

Om te starten met de bediening van Memomove, moeten eerst een aantal stappen genomen worden om de tablet en bewegingssensor te activeren:

- 1. **Start de tablet**: dit gebeurt door de startknop aan de linkerbovenzijde van de tablet in te drukken tot het scherm oplicht, en dan met je vinger over het scherm te vegen om de tablet te ontgrendelen;
- 2. **Check Wifi verbinding**: Open de instellingen van de tablet door op het icoon tot te tikken:
	- o **Verbind de tablet met Wifi:** Zoek in de lijst met Verbindingen Wifi, en controleer dat de tablet verbonden is met het juiste netwerk;
- 3. **Opstarten van de App**: Keer terug naar het startscherm, en tik op het icoon van Memomove. Je krijgt automatisch toegang tot de software.

#### <span id="page-8-0"></span>*2.2. Inloggen van organisatie*

Aangezien elke organisatie zijn eigen omgeving heeft, moet je eerst aanmelden met je eigen organisatie-naam en paswoord. Deze worden je toegekend bij aankoop van het platform. Tik vervolgens op "Submit".

Vind je je naam van organisatie en paswoord niet terug of ben je je paswoord vergeten, contacteer dan [info@memomove.eu](mailto:info@memomove.eu) om een nieuw paswoord te krijgen.

Normaalgezien logt Memomove vanzelf aan als je de toepassing de tweede keer opstart. Enkel als het een tijdje geleden is, bestaat de kans dat je uitgelogd wordt, en wordt er terug gevraagd om organisatie en paswoord terug in te vullen.

#### <span id="page-9-0"></span>*2.3. Verbinden met de Memomove Bewegingssensor*

Normaalgezien verbindt de Memomove Bewegingssensor automatisch met de software. Op de tablet is dit zichtbaar doordat de knop "Trapsensor" groen kleurt:

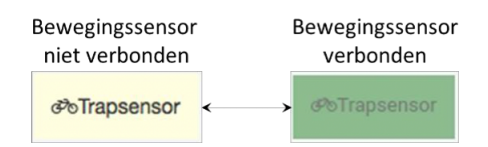

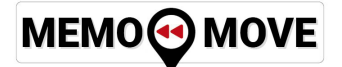

#### <span id="page-10-0"></span>*2.4. Verbindingsproblemen*

Wil de sensor niet onmiddellijk verbinden? Dan kunt u de volgende stappen overlopen om het probleem op te lossen.

- 1. Open het "Trapsensor" menu en druk op "Herstart Bluetooth"
- 2. Druk op de knop op de sensor totdat deze een korte toon geeft

Als de sensor geen geluid maakt nadat u 5 seconden op de knop heeft gedrukt kan de batterij leeg zijn, u kunt deze vervangen door de sensor open te schroeven met de kleine schroevendraaier die bij de sensor heeft gekregen.

Als bovenstaande oplossing niet onmiddellijk werkt, kunt u in tweede instantie:

- 1. Open het "Trapsensor" menu en kies de knop "Meer" naast de Memomove Bewegingssensor;
- 2. Controleer of the MAC-adres van de bewegingssensor is ingevuld. Als dit niet het geval is, vul het MAC-adres van de sensor dan in. Het MAC-adres is een combinatie van 12 cijfers en letters volgens het patroon XX:XX:XX:XX:XX:XX. Het MAC-adres van de Bewegingssensor werd meegeleverd bij de sensor. Indien u dit niet terugvindt, contacteer ons dan;
- 3. Als u het MAC-adres ingegeven hebt, druk dan "..." en herstart de applicatie.

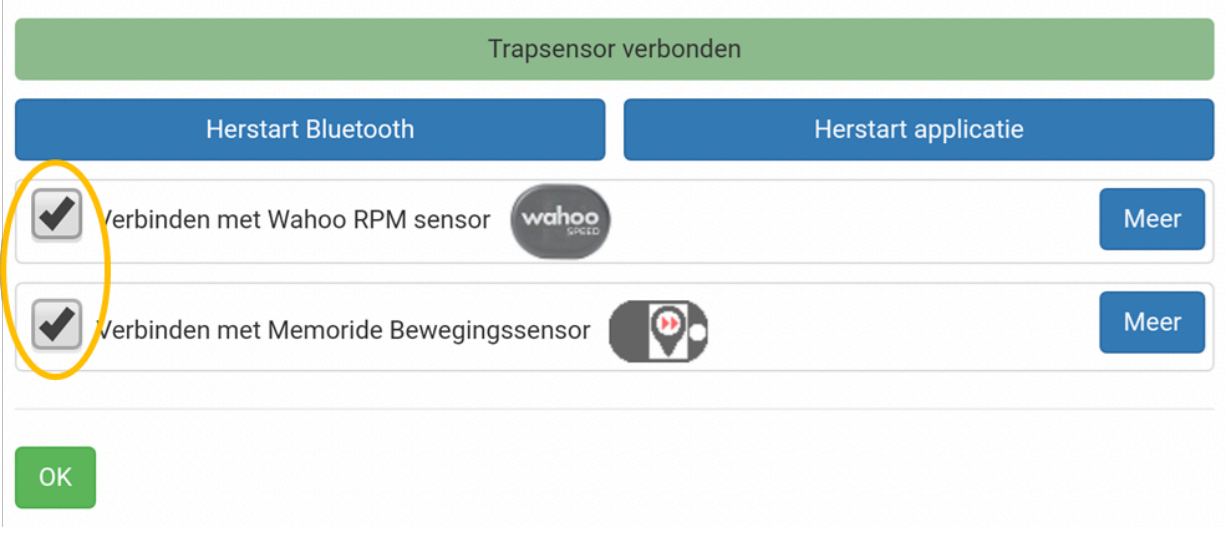

Als laatste mogelijkheid kunt u de tablet herstarten:

- 1. Druk enkele seconden op de power knop van de tablet, deze bevindt zich op de rand van de tablet aan de bovenkant, totdat het scherm donker wordt en u "Power off" en "Restart" als opties krijgt;
- 2. Kies voor "Restart" om de tablet de herstarten;
- 3. Als de tablet terug is opgestart, opent u de Memomove applicatie en controleer het MACadres (zie hoger);
- 4. De Bewegingssensor zou nu automatisch moeten verbinden met Memomove.

#### <span id="page-11-0"></span>*2.5. Kiezen tussen sensoren*

Als u op de "Trapsensor" menu-item drukt, opent zich het sensor menu. In dit menu vindt u meer informatie over de verbinding van de Sensor en de Memomove Bewegingssensor.

U kan zelf bepalen met welke sensor Memomove verbindt door het vakje voor de juiste sensor aan te vinken (in de afbeelding in geel omcirkeld). Als de applicatie al verbonden is met één van beide sensoren, moet u de Memomove-applicatie herstarten om van sensor te veranderen.

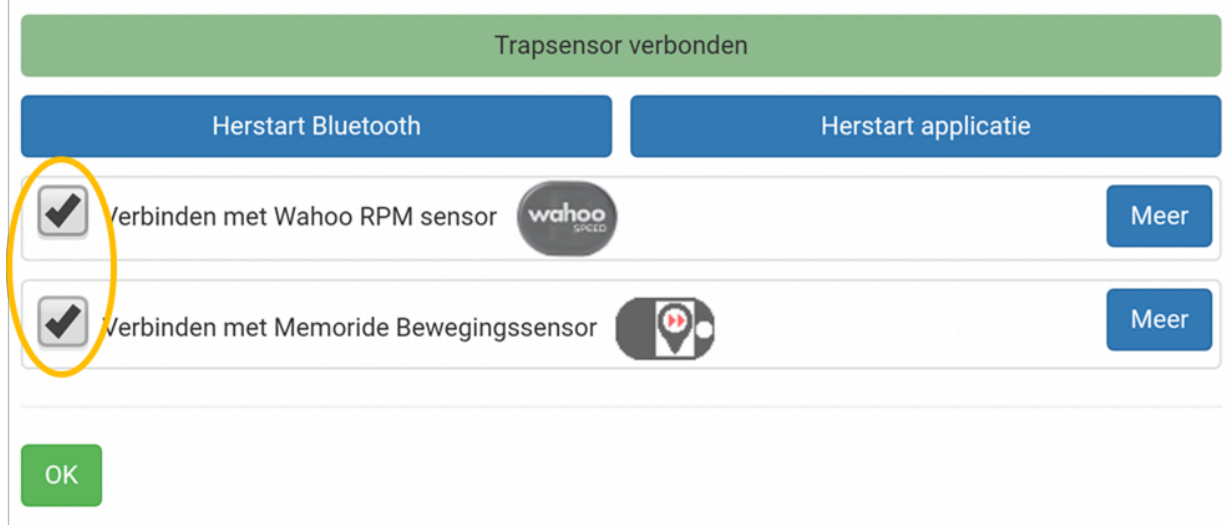

## <span id="page-12-0"></span>**3. GEBRUIK MEMOMOVE SOFTWARE**

#### <span id="page-12-1"></span>*3.1. Systeembeheer*

!

Elke gebruiker heeft een systeembeheerder, die verantwoordelijk is voor het aanmaken van profielen van de verschillende bewoners. Deze systeembeheerder is een "gebruiker met paswoord", en kan onderaan op het startscherm inloggen om specifieke taken te vervullen.

Een gebruikersnaam en paswoord voor de systeembeheerder wordt bij de verkoop toegewezen door Memomove. Je kan deze best zo snel mogelijk veranderen in een zelf gekozen gebruikersnaam en paswoord om privacy te garanderen. Zorg er wel voor dat je deze niet verliest; ze zijn ook bij Memomove niet bekend als ze verloren gaan. Ben je je gebruikersnaam of paswoord vergeten, contacteer dan [info@memomove.eu.](mailto:info@memomove.eu)

#### <span id="page-13-0"></span>*3.2. Aanmaken individuele gebruikersprofielen (door de systeembeheerder)*

Tik de gebruikersnaam ("Username") en paswoord (Password) in in de vakjes, tik op "Submit", en krijg toegang tot de pagina voor de systeembeheerder.

De eerste keer dat je inlogt in het profiel van de systeembeheerder, zijn er nog geen gebruikers aangemaakt. Dit doe je als volgt:

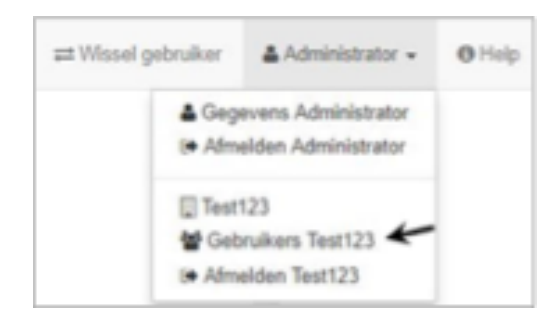

- Klik rechtsboven op Administrator, zodat het menu verschiint:
- Selecteer hieruit "Gebruikers ...";
- Je krijgt een nieuw scherm met twee icoontjes:
	- o Met het groene icoontje voeg je gebruikers toe;
	- o Met het rode verwijder je gemaakte gebruikers.
- Om het zoeken van een gebruiker te vergemakkelijken, kan je voor elke gebruiker die je aanmaakt, informatie toevoegen aan het profiel:
	- o Naam en voornaam
	- o Kamernummer
	- o E-mail (indien relevant)
	- o De taal waarin deze gebruiker het platform wil bedienen;
	- o Een foto om het profiel te personaliseren. Je kan de foto gewoon met de tablet trekken, bewaren, en dan toevoegen aan het profiel (de link naar de camera vind je op het hoofdscherm van de tablet)
	- o Hier kan je ook voor de administrator een nieuwe gebruikersnaam en paswoord kiezen.
- Klik om af te ronden altijd op bewaar...
- Om terug naar de lijst met gebruikers te gaan, klik je op "  $\rightleftarrows$  Wissel gebruiker ".

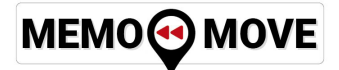

#### <span id="page-14-0"></span>*3.3. Toegang tot de persoonlijke ruimte*

Elke gebruiker van Memomove heeft een eigen gepersonaliseerde ruimte waar de favoriete fietslocaties en –routes worden opgeslagen. Tik op de foto van de bewoner om toegang te krijgen, of zoek op voornaam, achternaam of kamernummer om de juiste bewoner te selecteren uit de lijst van gebruikers.

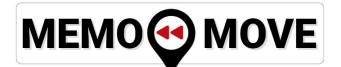

#### <span id="page-15-0"></span>*3.4. Selecteren startpositie*

Een startpositie selecteren om te beginnen met fietsen kan op vier verschillende manieren (zie ook figuur hieronder):

- 1. Tik een adres in in de zoekbalk ("Search Box") links boven op het kaartveld, en tik daarna op het vergrootglas om hiernaar toe te gaan. Tik dan op de groene start-knop om te vertrekken met fietsen;
- 2. Kies een eerder bewaarde startpositie uit de lijst;
- 3. Beweeg door de kaart door met je vinger te schuiven en in- of uit te zoomen. Eens de gewenste startpositie gevonden, tik dan op de juiste locatie zodat de groene start-knop verschijnt en je kan vertrekken.

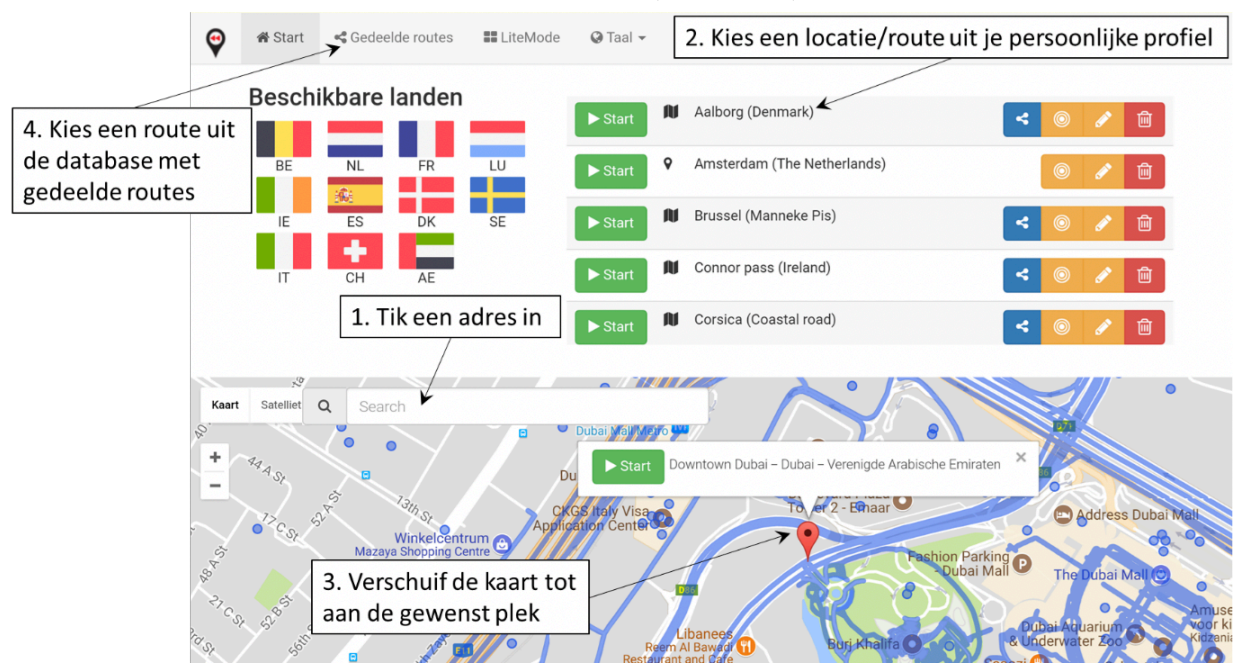

4. Kies een bestaande route uit de routedatabase (zie ook 4.3)

De vlaggen geven een overzicht van het aantal landen dat momenteel beschikbaar is in Memomove. Hier zullen in de toekomst nog nieuwe landen aan toegevoegd worden. Om in te zoomen op een specifiek land, klik je gewoon op de juiste vlag.

#### <span id="page-16-0"></span>*3.5. Bewegen met Memomove*

Uiteraard is het de bedoeling van Memomove om de gebruiker aan te zetten tot bewegen. Hiervoor dient de bewegingssensor die interactief reageert op de beweging van de gebruiker. Als je actief beweegt, verandert het grijze fiets-icoontje van kleur, en wordt groen.

Omdat echter niet iedereen op bijvoorbeeld een hometrainer of ander toestel kan oefenen, is er ook een "taxi-knop" ingebouwd. Als de "taxi-knop" is ingeschakeld (geel autootje), beweegt de gebruiker met een constante snelheid door de straten, ook als er geen eigen beweging is. Het is dus alsof je in een taxi zit en meerijdt.

De taxi-knop kan best gebruikt worden voor gebruikers die traag fietsen, passief bewegen (o.a. wandelband of Motomed-Thera bike,...) of om op virtuele citytrip te gaan vanuit je luie zetel.

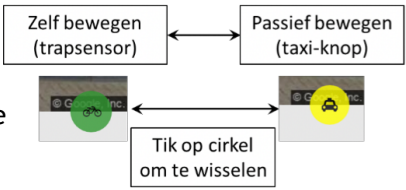

Je kan wisselen tussen interactief bewegen (er verschijnt

een fietsje op het scherm) en passief bewegen (gele taxi) door éénmaal op de knop te tikken.

#### <span id="page-17-0"></span>*3.6. Bewaren en aanpassen van locaties*

Als de gebruiker een bepaalde locatie wil opslaan in zijn/haar eigen profiel, kan deze makkelijk bewaard worden door op de knop "Bewaar" te tikken, en dan "Bewaar locatie" te kiezen. De gebruiker kan de naam van de bewaarde locatie zelf kiezen.

Eén keer locaties bewaard zijn, heeft de gebruiker volgende opties:

- **| >** start | : Start met fietsen vanaf deze bewaarde locatie;
- : Bekijk eerst op de kaart waar deze locatie juist ligt;
- **/** : Verander de naam van de locatie;
- **fm** : Verwijder deze locatie uit de lijst.

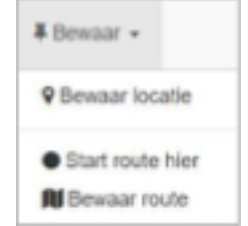

#### <span id="page-18-0"></span>*3.7. Bewaren van een gefietste routes*

Als een gebruiker een prettige route gefietst heeft, en hij/zij deze op een volgende keer nogmaals wil afleggen zonder via de pijltjes te moeten navigeren, bestaat de mogelijkheid om routes op te slaan.

Tik hiervoor na een prettig ritje op de knop "Bewaar" en selecteer "Bewaar route". Geef de route een naam, en deze verschijnt dan in je startmenu met het symbool.

Het starten, bekijken, naam veranderen en verwijderen van een route gebeurt zoals beschreven voor startposities in hoofdstuk 3.4.

Je kan ook routes delen met andere gebruikers via de route-database. Dit staat beschreven in hoofdstuk 4.2.

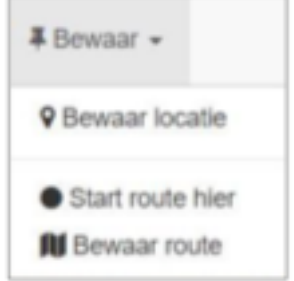

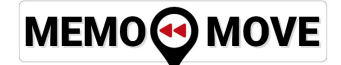

#### <span id="page-19-0"></span>*3.8. Zelf routes maken in Memomove*

Om een eigen route te creëren zonder deze zelf eerst te moeten

Creëer een route  $Q$ ........... $\approx$ 

fietsen, klik na het kiezen van een gebruiker op de grote groene knop "Creëer een route". Hierdoor kom je in een nieuw scherm, waar centraal een grote kaart wordt getoond en aan de linkerkant het navigatiepaneel.

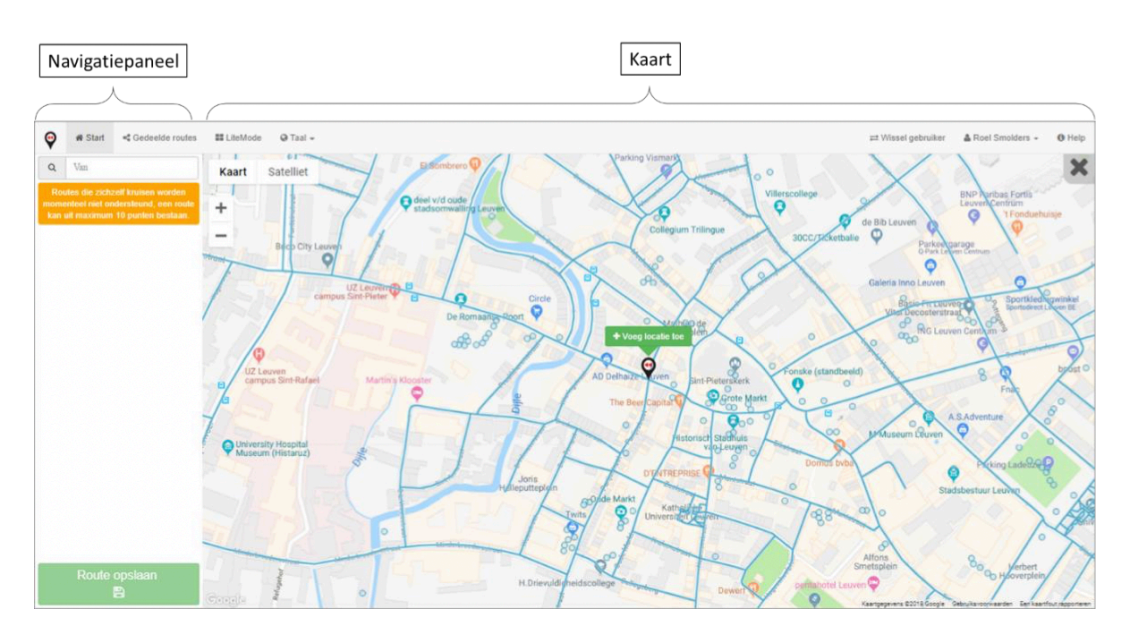

De kaart gebruikt de GPS-locatie van de tablet om de omgeving weer te geven waar u zich op dat moment bevindt. Wil u een route maken op een andere locatie, geef die dan in via de zoekbalk bovenaan het navigatiepaneel. Hoe specifieker u bent (huisnummer, straatnaam, naam dorp, ...) hoe nauwkeuriger u het startpunt van een route kan bepalen.

Eén keer de kaart de juiste omgeving weergeeft, kan je de kaart bewegen door deze te verslepen. De pointer blijft altijd centraal op de kaart staan. Sleep de kaart zodat de pointer op de gewenste startlocatie van de route staat, en tik dan op "**+ Voeg locatie toe**".

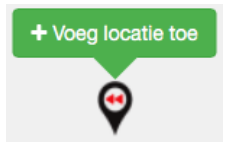

In het navigatiepaneel wordt nu de toegevoegde locatie weergegeven als Locatie A, de startlocatie.

Sleep de kaart naar de volgende locatie waarlangs de route moet komen, en klik weer op "**+ Voeg locatie toe**". Op elk moment kunt u de kaart verplaatsen naar een nieuwe omgeving via de zoekbalk.

De nieuw toegevoegde locatie wordt punt B, en Memomove stelt automatisch een route voor tussen de twee locaties A en B, aangeduid door de groene lijn.

#### **Voorgestelde routes aanpassen**

Als je niet tevreden bent over een voorgestelde route of een langere route wil maken, kan je nog tot maximaal 8 bijkomende locaties toevoegen. Een route kan maximaal 10 locaties (A tot J) bevatten. Verder kan je volgende aanpassingen doen:

- Locaties verwijderen kan via het icoon  $\blacksquare$ ;
- Locaties van volgorde veranderen kan door deze in het navigatiepaneel naar boven of beneden te slepen.

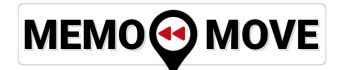

#### **Routes opslaan**

Indien je tevreden bent over de voorgestelde route, kan je deze bewaren via de grote groene knop onderaan het navigatiepaneel. Je moet de route eerst nog een naam geven, en deze zal dan bewaard worden in je eigen profiel.

Route opslaan  $\mathbb{B}$ 

Afhankelijk van de lengte en complexiteit van een route kan het even duren eer deze gemaakt is en in je persoonlijke lijst met routes staat. Een balkje geeft weer hoever Memomove gevorderd is met de omzetting van de route naar Streetview. Om een route verder te delen met iedereen binnen je organisatie of met iedereen, gebruik je de knop  $\leq$  (zie hiervoor ook hoofdstuk 4.2).

Om "Creëer een route" te verlaten, klik je gewoon op de in  $\blacktriangleright$  de rechterbovenhoek van de kaart, en ga je terug naar het beginscherm.

Om eenvoudig mooie routes te creëren, moet je een paar dingen onthouden:

- 1. Om routes niet te complex te maken, kan je momenteel enkel routes maken die maximaal langs 10 locaties gaan (A tot J in het navigatiepaneel);
- 2. Routes mogen elkaar niet kruisen, lussen worden door Memomove afgeknipt. In de figuur onderaan wordt de lus langs punt C niet gereden);
- 3. De route die Memomove voorstelt, is deze die door een auto gereden kan worden. Je kan dus niet spookrijden in éénrichtingsstraten of via voetgangerszones gaan (bijvoorbeeld tussen punt E en F). Daarom volgen voorgestelde routes soms niet de kortste of meest efficiënte weg;
- 4. Als een route niet volledig omgezet kan worden zal er bij de route de melding komen: "*Route kan niet volledig omgezet worden*". De route is dan maar gemaakt tot het punt waar er een navigatieprobleem is. U kunt dit punt eventueel omzeilen door bij het maken van een nieuwe route een extra locatie toe te voegen die ervoor zorgt dat de problematische locatie vermeden wordt.

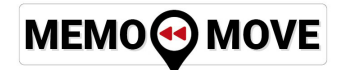

#### <span id="page-21-0"></span>*3.9. Taalkeuze*

Standaard wordt de tablet ingesteld in de taal naar keuze van de gebruiker. Het is echter mogelijk voor anderstaligen om ook andere talen te kiezen om Memomove te bedienen.

Veranderen van taal kan op twee verschillende manieren:

- Het platform permanent van taal laten veranderen: Indien één gebruiker altijd een andere taal wil gebruiken, onderneemt u volgende stappen:
	- o Log in als Systeembeheerder (zie 3.1) en volg de eerste drie stappen (tot "*Je krijgt een nieuw scherm met twee icoontjes...*";
	- o In plaats van een nieuwe gebruiker aan te maken, kiest u ("Taal") en selecteert u de gewenste taal;
	- o Indien u dit bewaart, zal deze gebruiker altijd het platform in de gekozen taal kunnen bedienen;
- Het platform éénmalig in een andere taal weergeven: U kan ook ten allen tijde de taal van het platform veranderen aan de hand van het keuzemenu "Taal'. Indien u echter van gebruiker wisselt, zal het platform dan terug naar de ingestelde standaardtaal terugkeren (en de gekozen taal wordt niet bewaard).

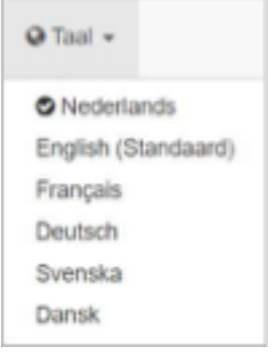

#### <span id="page-22-0"></span>*3.10. Veranderen van de lay-out van het scherm*

Het scherm van Memomove kan op 4 verschillende manieren getoond worden:

- **Foto + kaartje**: Dit is het beginscherm voor elke gebruiker. Het kaartje is handig om te navigeren, om te kijken waar je bent en waar je naartoe wil, of om een startlocatie te zoeken;
- **Foto + dashboard:** Op het dashboard kan je zien hoe ver je al gereisd hebt, de snelheid waarmee je beweegt, en de tijd dat je al bezig bent. Als je gebruik maakt van de 'taxiknop' (zie 3.5), blijft de snelheidswijzer permanent in het midden staan. Als je een voorgemaakte route fietst, geeft het dashboard onderaan weer waar je ergens langsheen de route zit

doordat het fietsje meebeweegt langs de lijn;

● **Volledige foto**: Het hele scherm wordt gevuld met de foto.

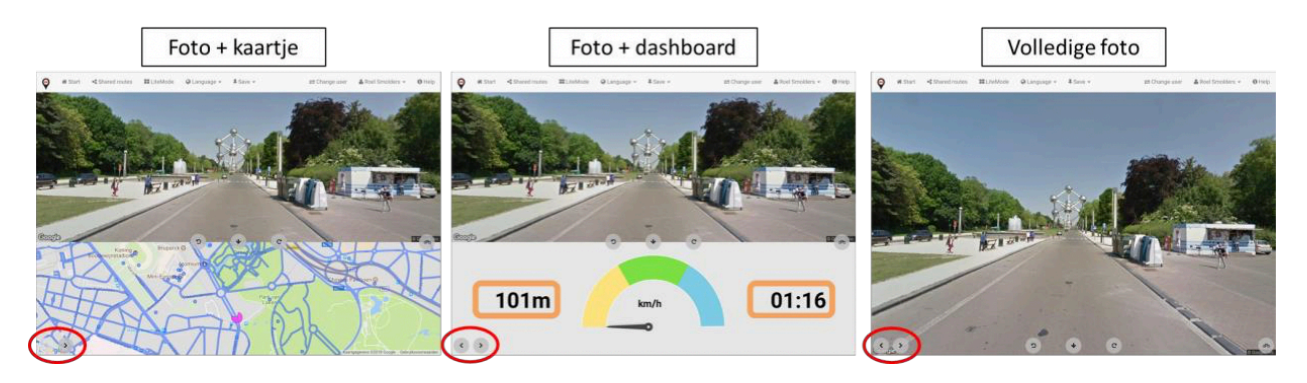

Tenslotte is ook een geïntegreerde lay-out beschikbaar (Standaard gebruikt in LiteMode) die de drie opties hierboven combineert.

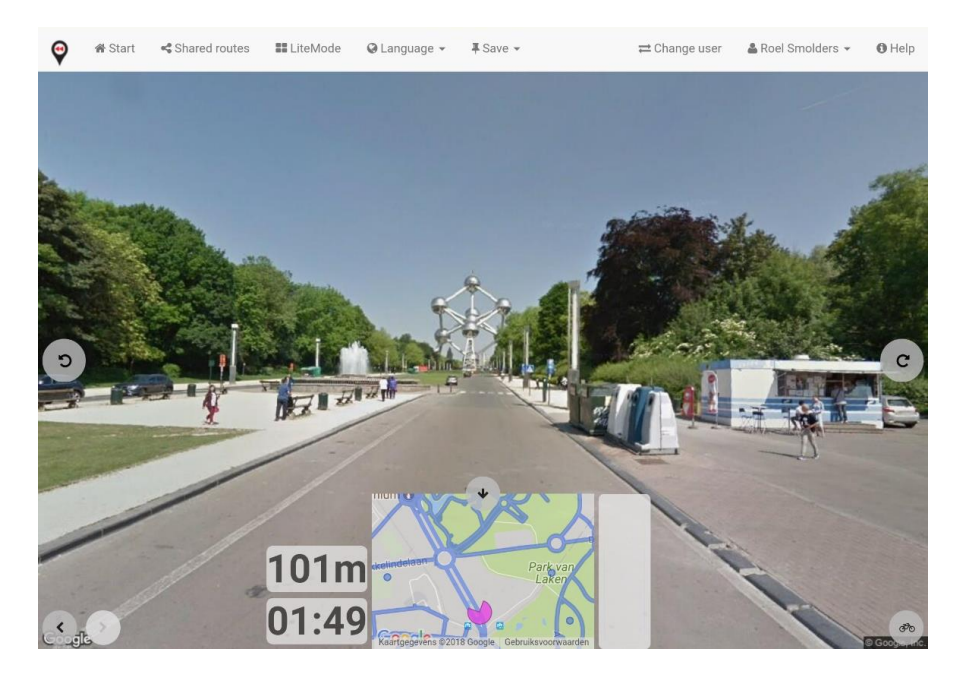

Wisselen tussen de vier verschillende lay-outs gebeurt aan de hand van de pijltjes in de linker onderhoek van het scherm (in rood omcirkeld).

#### <span id="page-23-0"></span>*3.11. Rondkijken in Memomove*

Memomove maakt gebruik van Google Streetview-beelden, die eigenlijk 360°-foto's zijn. Dit wil zeggen dat je op elk gewenst moment kan stoppen, en rondom kan kijken, naar de huizen of het landschap naast de straat.

Om rond te kijken, moet je eerst het scherm "bevriezen", door op de STOP-knop te drukken. Zelfs als u dan blijft trappen, of de taxi-knop staat op, zal u merken dat u niet meer verder beweegt.

Tegelijk zijn de icoontjes om rond te kijken op het scherm verschenen.

Als u klaar bent met rondkijken, tikt u op "Start", en u kan uw weg verderzetten.

MEMO<sup>O</sup>MOVE

#### <span id="page-24-0"></span>*3.12. Bedieningsknoppen op het scherm*

Als je aan het fietsen bent, staan er een aantal knoppen op het scherm. Onderstaande figuur geeft een overzicht van de verschillende functies weer:

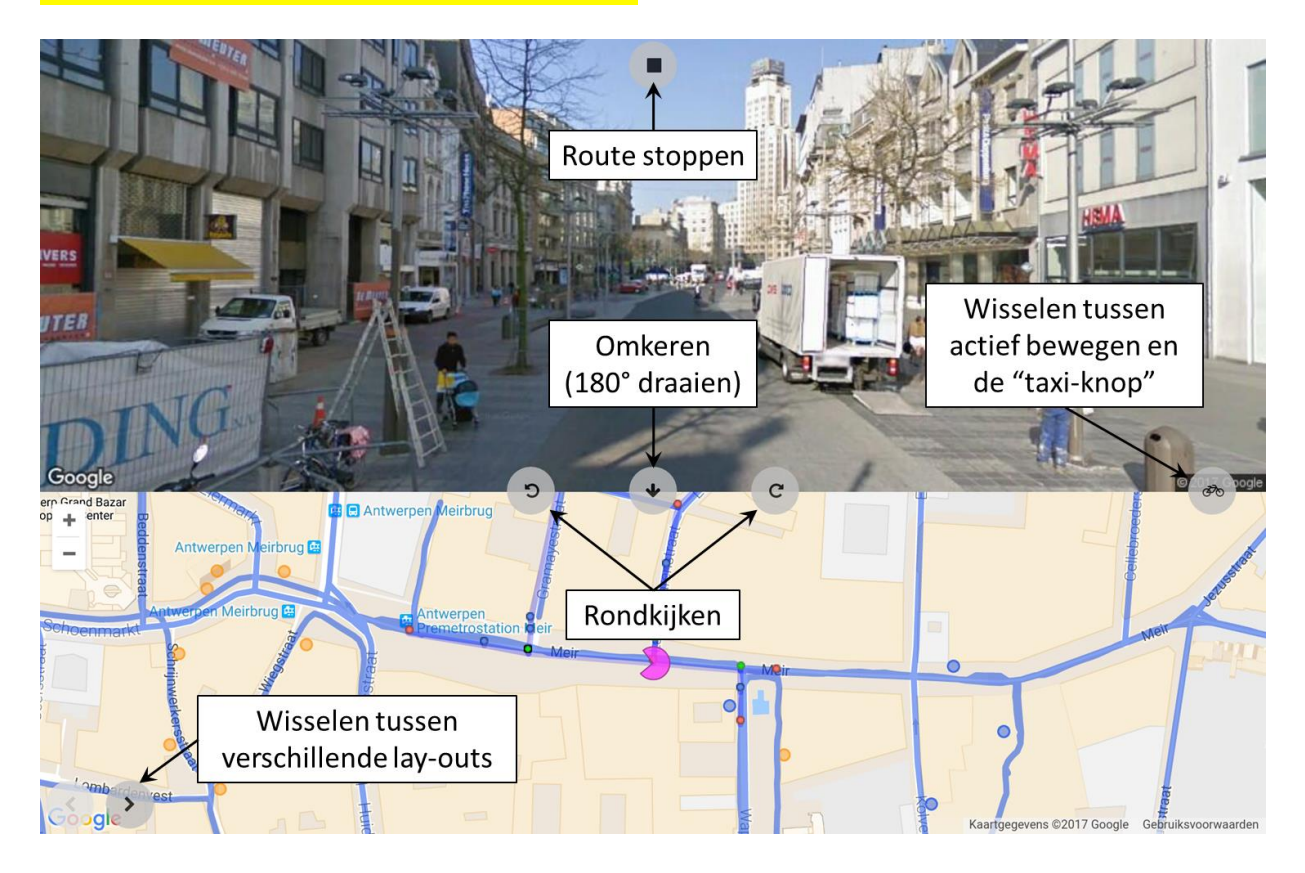

## <span id="page-25-0"></span>**4. LITEMODE EN GEDEELDE ROUTES**

#### <span id="page-25-1"></span>*4.1. Doelstelling van LiteMode en Gedeelde routes*

Om het gebruikersgemak te verhogen en de autonomie van de gebruiker te versterken, werd in December 2017 de "LiteMode" van Memomove gelanceerd. In deze LiteMode heeft de gebruiker keuze uit zes verschillende routes, en kan met één tik een oefening gestart worden.

Tegelijk werd een database met gedeelde routes ontwikkeld, waarin de gebruiker routes kan bewaren, delen met anderen, en zo op verkenning kan gaan doorheen de landen die beschikbaar zijn in Memomove zonder per definitie zelf een route te moeten maken.

Beide nieuwe toepassingen kunnen gevonden worden in de linkerbovenhoek op de taakbalk:

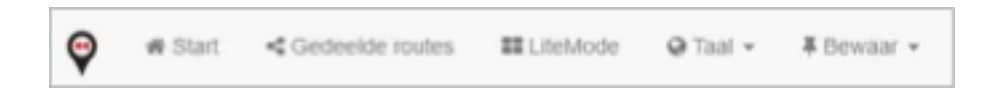

**Momenteel zijn er al bijna 300 routes beschikbaar in de database van Memomove. We hopen uiteraard dat jullie je routes met andere gebruikers willen delen, en beschikbaar maken voor iedereen. Op die manier ontstaat een heel uitgebreid netwerk van routes doorheen Vlaanderen, Europa en de wereld, en draagt iedereen een steentje bij aan de mogelijkheden van anderen.**

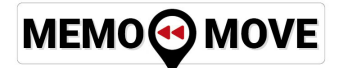

#### <span id="page-26-0"></span>*4.2. Routes aanmaken en delen*

Hoe je een route moet aanmaken, wordt uitgelegd in hoofdstukken 3.7 en 3.8.

Nadat je een route hebt aangemaakt, kan je deze een naam geven, en kiezen om deze te delen met anderen. Er zijn drie mogelijkheden:

- Een persoonlijke route: deze wil je niet met anderen delen, en verschijnt enkel in jouw persoonlijke profiel;
- Delen met mijn organisatie: Enkel gebruikers van jouw organisatie kunnen deze route ook gebruiken;
- Delen met iedereen: alle andere gebruikers in binnen- en buitenland kunnen je gemaakte route gebruiken.

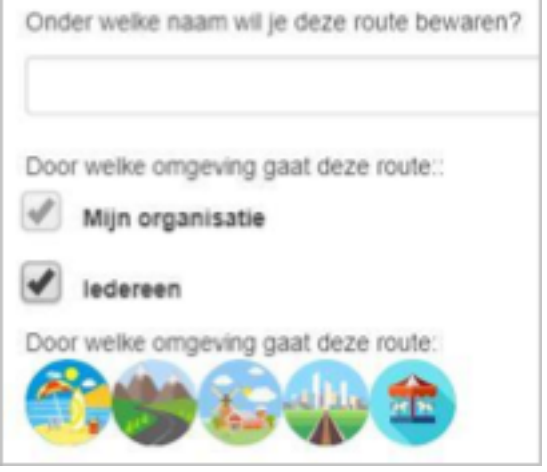

Om de route een beetje te beschrijven, vragen we je ook om minstens één thema van de bewaarde route te bepalen:

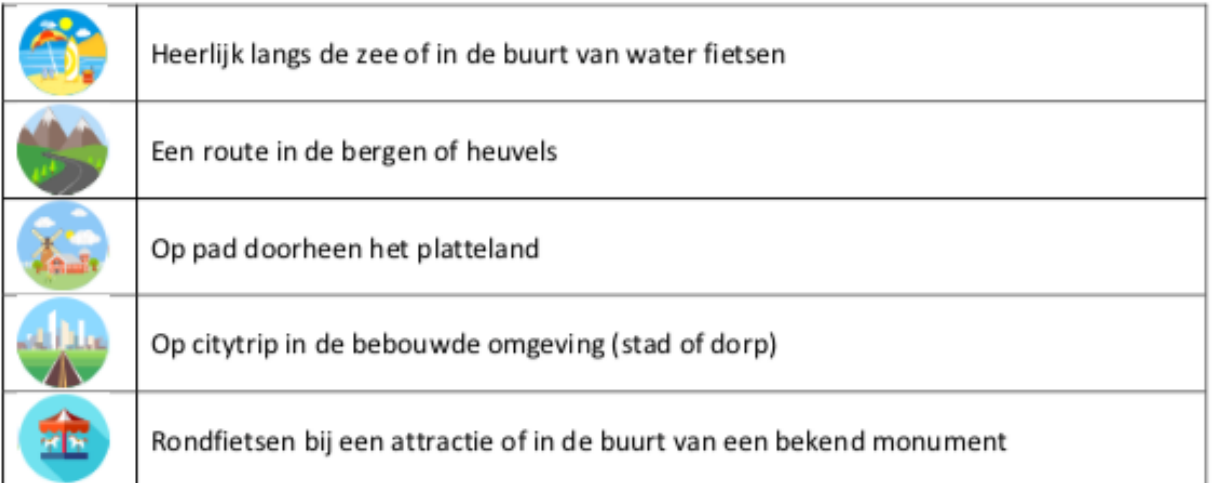

Uiteraard kan je meerdere themas voor een route kiezen. Het startpunt van de route wordt automatisch als foto in LiteMode gebruikt, zodat je meteen een idee krijgt van het karakter van de route (zie 4.4).

Alle routes die gemaakt en gedeeld worden door de gebruikers, komen samen in de route-database, die je kan raadplegen via . Gedeelde routes

Je kan ook bestaande routes die al in je persoonlijke profiel staan delen. Je zal merken dat er in je eigen profiel een bijkomend blauw symbool verschenen is naast een bestaande route.  $\sim$  Door te kiezen kan je een bestaande route delen volgens de procedure hierboven beschreven.

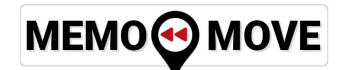

#### <span id="page-27-0"></span>*4.3. Gedeelde routes*

Alle routes die gemaakt en gedeeld worden door de gebruikers, komen samen in de route-database, die je kan raadplegen se Gedeelde routes via

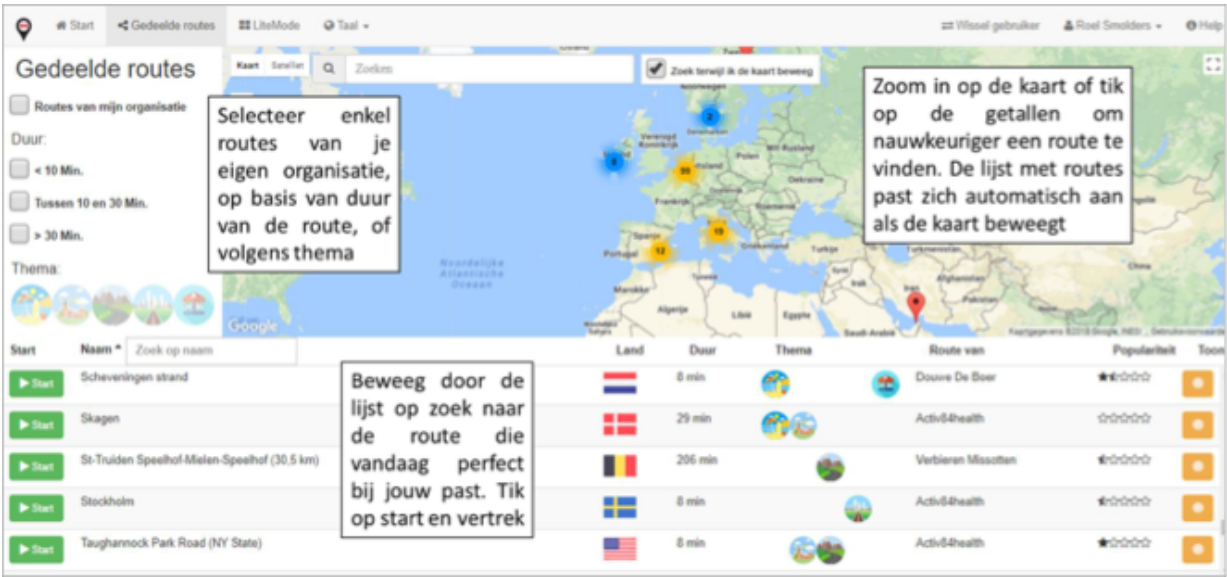

Je kan bovenaan elke kolom tikken om de rijen alfabetisch ("Naam" of "Route van"), van groot naar klein ("Duur" of "Populariteit") of op "Thema te rangschikken. Nogmaals op de kolom tikken draait de volgorde om. Tik  $\bullet$  op om de exacte route op de kaart weer te geven.

#### <span id="page-28-0"></span>*4.4. LiteMode gebruiken*

LiteMode is ontwikkeld om zo eenvoudig en gebruiksvriendelijk mogelijk zelfstandig Memomove te bedienen, met een minimale interventie of werkbelasting van de verzorgende.

In LiteMode heeft de gebruiker keuze uit zes verschillende routes, en kan met één tik een oefening gestart worden. Deze zes routes zijn dezelfde voor al uw gebruikers binnen uw organisatie.

Wil je tijdens het fietsen van een route in LiteMode teruggaan naar het beginscherm, druk dan op X in de rechterbovenhoek van het scherm om terug naar het keuzemenu met 6 routes te gaan.

In liteMode zijn buiten de zes verschillende routes maar twee keuzes die gemaakt kunnen worden, die allebei heel simpel beveiligd zijn om te vermijden dat een gebruiker verdwaalt in de toepassing:

- Volledige versie: Keer terug naar de gepersonaliseerde versie van Memomove met individuele gebruikersprofielen;
- Bewerk (verander routes): In dit scherm kan je de zes verschillende routes veranderen. Tik op Bewerk en kies een andere route uit de database met routes. Als je klaar bent, ga je met "Stoppen met routes bewerken" terug naar LiteMode. Je kan hier ook de taal veranderen, mocht dit wenselijk zijn.

Om te vermijden dat de gebruiker "verdwaalt" in LiteMode, hebben we een beveiliging ingebouwd. Om routes te veranderen of terug naar de volledige versie te gaan, volstaat het om het jaartal omgekeerd in te vullen. Gebeurt dit niet, dan keert de gebruiker na 30 seconden terug naar het startscherm.

### <span id="page-29-0"></span>**5. OVERZETTEN BEELD VAN TABLET NAAR TWEEDE SCHERM**

De tablet wordt gebruikt als bedienings- en besturingspaneel van Memomove, maar biedt als gebruikerservaring vaak een te klein scherm. Daarom maakt Memomove gebruik van de Microsoft Wireless Display Adapter met Miracast technologie om het scherm van de tablet weer te geven op een TV, via een beamer, of eender welk ander scherm dat u hiervoor wil gebruiken. De enige voorwaarde hiervoor is dat het tweede scherm een HDMI-aansluiting heeft, waarin u de adapter inplugt. Ga als volgt tewerk om de aansluiting te maken:

- Plug de adapter in een HDMI-poort van uw tweede scherm;
- Indien uw scherm ook een USB-poort heeft, kan u deze gebruiken voor de stroomvoorziening van de adapter. Anders gebruikt u voor de stroomvoorziening de meegeleverde (witte) oplader van de tablet, die u in een stopcontact steekt;
- Kies op uw TV of beamer via de afstandsbediening of het bedieningspaneel van MSDisplayAdapter\_4E TV de juiste HDMI-poort als "bron" of "source". Hou er rekening mee dat de meeste toestellen tegenwoordig meerdere HDMIpoorten hebben, dus kies de juiste poort. U krijgt het startscherm voor de Adapter te zien **En als de Adapter van de Adapter van de Adapter van de Adapter** figuur rechts);

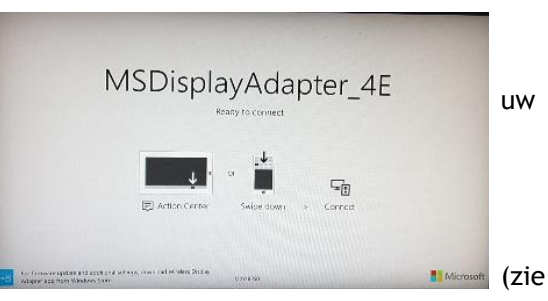

- Swipe op de tablet van boven naar beneden over het scherm, zodat een menu verschijnt (zie ook figuur hieronder);
- Swipe verder naar uiterst rechts in dit menu. Daar vindt u de optie "Smart View". Selecteer deze optie, zodat een venster verschijnt "Apparaat selecteren";

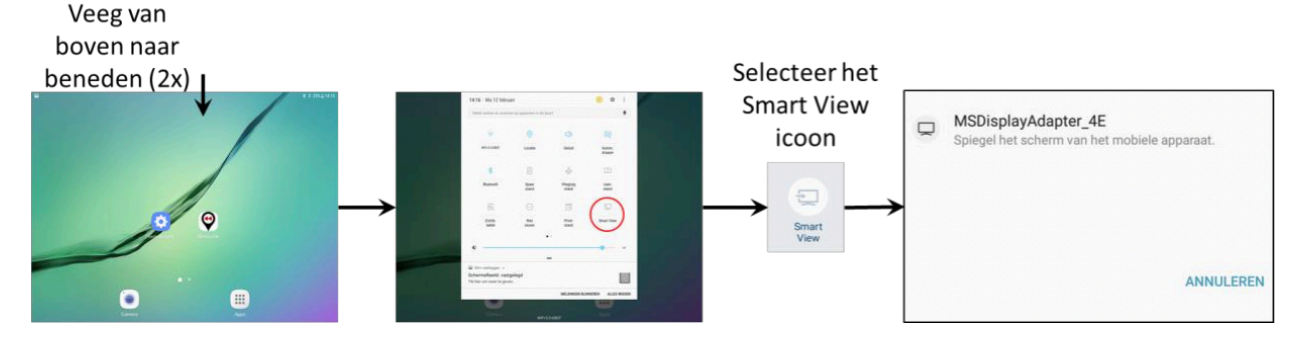

• Kies hier de Adapter en de tablet zal nu automatisch connectie maken met de Wireless Diplay Adapter.

De Wireless Display Adapter zorgt voor een betrouwbare verbinding met een bereik tot 7 meter.

Indien u bijkomende vragen heeft over de werking van de adapter, consulteer dan eerst de verpakking van uw Wireless Display Adapter, of consulteer [microsoft.nl/hardware](http://microsoft.nl/hardware) voor bijkomende informatie.

### <span id="page-30-0"></span>**6. TIPS VOOR EEN OPTIMALE ERVARING**

- Laat een gebruiker zoveel mogelijk naar een betekenisvolle locatie toe fietsen (bijvoorbeeld het vroegere huis). Zo vermijd je dat ze interesse verliezen en doelloos gaan rondfietsen;
- Bewaar niet te veel routes en locaties in je profiel, dat maakt het kiezen minder overzichtelijk. Verander beter af en toe van locaties;
- Routes die door verschillende gebruikers gedeeld worden (bijvoorbeeld voor kinédoelstellingen), kunnen best in een aparte map bewaard worden;
- De "taxi-knop" laat toe om ook mensen die niet meer actief (kunnen) zijn op ontdekking te laten gaan. Ook voor gebruikers die moeite hebben om lang een voldoende hoog traptempo aan te houden, is de "taxi-knop" erg nuttig.

Indien u vragen, opmerkingen, of ideeën hebt om het platform te verbeteren, mag je ons altijd contacteren. We willen graag met onze gebruikers verder bekijken hoe we het platform verder kunnen ontwikkelen.